# Module 12: Sweep Features I; Cranking Lever

The cranking lever details are shown in Figure 1.

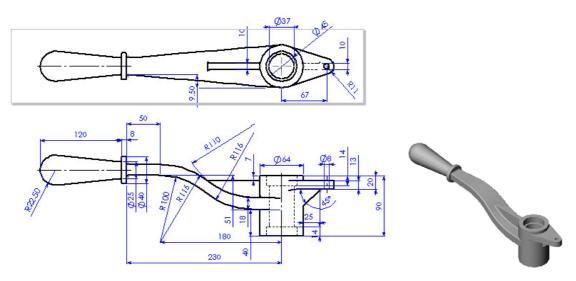

Figure 1 Cranking lever

It can be modeled by the following steps as shown in Figure 2.

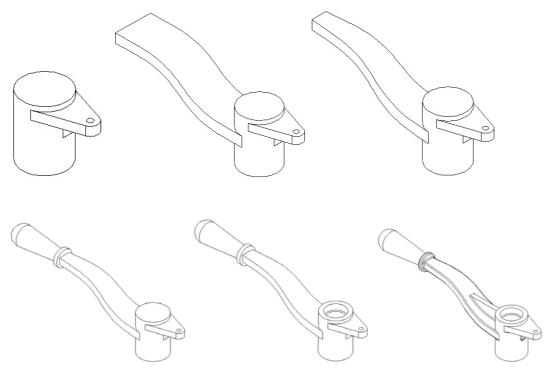

## Figure 2 Cranking lever modeling process.

- 1. Create a cranking lever head using a revolved boss/base feature.
- 2. Create a crank lever head with an extruded boss/base and revolved cut
- 3. Add a handle to the handle body using the revolved boss/base.
- 4. Create two ribs fillets on the crank lever.

## **Create a Cranking Lever Head**

- 1. Start SolidWorks.
- Select **New** On the Standard toolbar, or click **File**, **New** on the menu bar. 2.
- Select **Part** from the **Template** tab in the dialog box, and click **OK**. 3.
- 4. Click File, Properties on the menu bar.
- Fill in the necessary properties in the dialog box, and click **OK** to accept the 5. properties and close the dialog box.
- Click Tools, Options on the menu bar to open the option dialog box. 6.
- Select the **Document Properties** tab. 7.
- 8. Click **Unit** in the properties tree text box.
- 9. Select Millimeter and set the decimal places to 2.
- 10. Click **OK** to close the Properties dialog box.
- 11. Select **Sketch**  $\square$  on the Sketch toolbar to open a new sketch on the **Front** Plane.
- 12. Select **Centerline** on the Sketch Tools toolbar to draw a vertical centerline through the origin as the axis of the revolution.
- 13. Select Line on Sketch Tools toolbar, and draw and dimension a profile of the cranking lever head as shown in Figure 3.

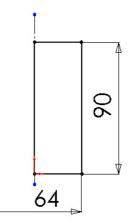

#### **Figure 3 Cranking Lever Head Sketch**

14. Select **Revolved Boss/Base**  $\stackrel{\clubsuit}{\longrightarrow}$  on the Features toolbar, and click **OK** 

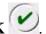

- 15. Select the **Front** plane on the FeatureManager design tree.
- 16. Select **Sketch** for the Sketch toolbar to open a new sketch for the lever head rib.
- 17. Click **Normal To** the Standard Views toolbar to make the sketch plane parallel to the screen.
- 18. Sketch and dimension the lever head rib as shown in Figure 3.

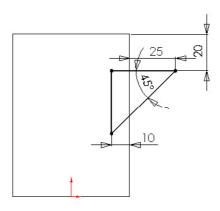

## Figure 3 Lever head rib sketch.

- 19. Select **Extruded Boss/Base** on the Features toolbar.
- 20. Select Mid Plane on the End Condition drop down list box.
- 21. Type **10mm** in the depth box under **Direction 1**, and click **OK**
- 22. Select the top surface of the rib as shown in Figure 4, and open a sketch.

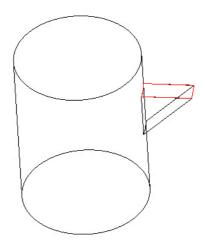

# Figure 4 Sketch plane for lever head ear.

23. Sketch and dimension the lever head ear as shown in Figure 5.

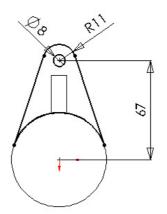

**Figure 5 Lever Head Ear Profile** 

- 24. Select **Extruded Boss/Base** on the Features toolbar.
- 25. Enter **13 mm** in the depth box under **Direction 1** as in Figure 6.
- 26. Click **OK** .

| Extrude           |  |
|-------------------|--|
| Direction 1       |  |
| Merge result      |  |
| Direction 2       |  |
| Selected Contours |  |

**Figure 6 Lever Head Ear Extrusion** 

## **Create a Handle Body using Sweep**

- 1. Select the **Front** on the FeatureManager design tree.
- 2. Select **Sketch** on the Sketch toolbar to open a new sketch for the sweep guide curve.
- 3. Sketch and dimension the sweep guide curve as shown in Figure 7.

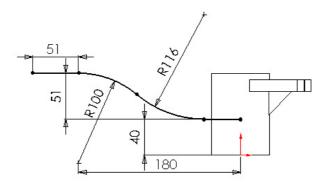

#### Figure 7 Sweep path

- 4. Click **Confirmation Corner** or select **Rebuild** on the Standard toolbar to exit the sketch.
- 5. Select **Front** on the FeatureManager design tree.
- 6. Select **Sketch** on the Sketch toolbar to open a new sketch for the sweep guide curve.
- 7. Sketch and dimension the sweep guide curve as shown in Figure 8.

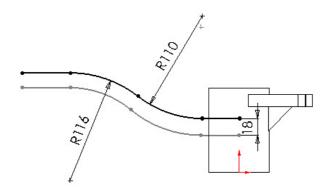

#### Figure 8 Sweep guide curve.

- 8. Click **Confirmation Corner** or select **Rebuild** on the Standard toolbar to exit the sketch.
- 9. Select **Insert, Reference Geometry**, **Plane** on the menu bar or Click **Plane** on Reference Geometry Toolbar.
- 10. Click the **Offset Distance** button.
- Select the **Right** plane on the FeatureManager design tree, and enter 230 mm in the Distance box.
- 12. Check the **Reverse direction** check box as shown in Figure 9.

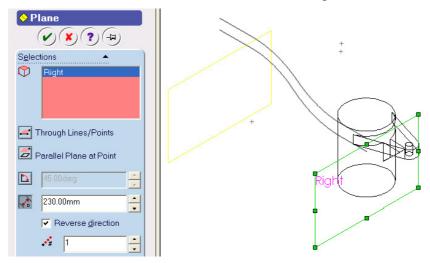

Figure 9 Reference plane for sweep profile

- 13. Click **OK** 🕗.
- 14. Select the Plane1 on the FeatureManager design tree or in the graphic window.
- 15. Select **Sketch**  $\square$  on the Sketch toolbar to open a new sketch for the sweep profile.
- 16. Sketch a rectangle. Then, sketch 2 points on the middle of the horizontal edges.
- 17. Click Add Relation  $\bot$  on the Sketch Relation toolbar.
- 18. Apply **Midpoint** *M* constraint to these two points.

19. Select the sweep path, and the bottom point, and apply **Pierce** Science constraint as shown in Figure 10.

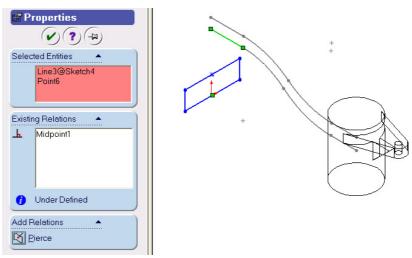

Figure 10 Pierce Constraints between Profile and the Path

20. Select the guide curve, and the top point, and apply **Pierce** Sconstraint as shown in Figure 11.

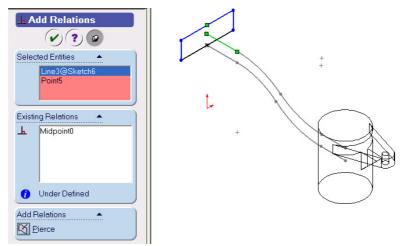

# Figure 11 Pierce Constraint between Profile and Guide Curve

21. Dimension the width of the rectangle to **64 mm** as shown in Figure 12.

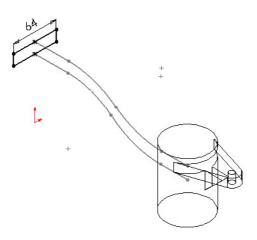

**Figure 12 Profile dimension** 

- 22. Click **Confirmation Corner** v or click **Rebuild** on the Standard toolbar to exit the sketch.
- 23. Select Sweep Boss/Base 🖻 on the Features toolbar.
- 24. Select the path (**Sketch 4**) in the path box under the Profile and Path frame.
- 25. Select the guide curve in the Guide Curves 4 box as in Figure 13.

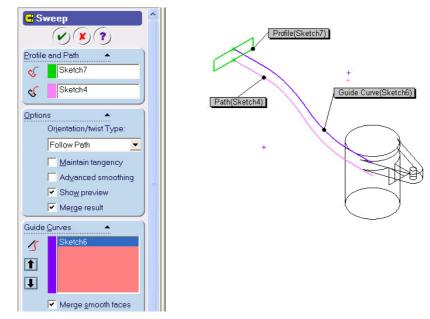

Figure 13 Sweep parameters.

- 26. Select **OK**
- 27. Select the bottom surface of the lever head as shown in Figure 14, and open a sketch.

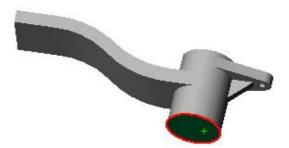

Figure 14 Sketch plane for lever handle cut.

- 28. Select the head circle, and click **Convert Entities** on the Sketch Tools toolbar to create a circle on the sketch plane.
- 29. Sketch three lines, and **Trim** the circle to form the cut profile as shown in Figure 15.

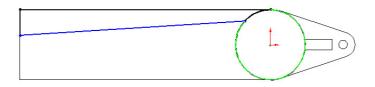

Figure 15 Lever Body Cut Sketch

- 30. Select Add Relation in the Sketch Relations toolbar. Select the arc and the angled line, and apply a Tangent constraint to them.
- 31. Dimension the sketch as shown in Figure 16.

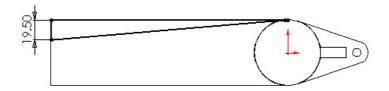

# Figure 16 Lever body cut profile

- 32. Select **Extruded Cut** on the Features toolbar. Select **Through All** on the end condition drop down list box, then click **OK**
- 33. Select the last Feature created in FeatureManager Design Tree, i.e., **Cut-Extrude 2**, you may or may not have a different name for this Feature.
- 34. Select **Mirror** on the Features toolbar. The **body cut** (**Cut-Extrude 2**) should be selected as the **mirror feature**. If not, select it. Then select **Front** plane on the FeatureManager design tree as the **mirror** plane.
- 35. Click  $\mathbf{OK}$  to mirror the cut to the other side as shown in Figure 17.

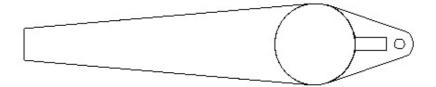

Figure 17 Lever body

# **Create Lever Handle and Head Hole Using Revolved Features**

- 1. Select the **Front** plane on the FeatureManager design tree to open a sketch for the lever handle.
- 2. Sketch and dimension the profile as shown in Figure 18.

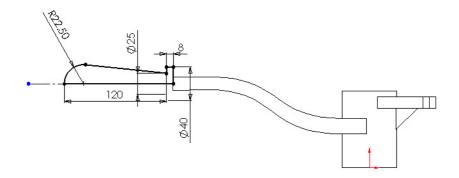

## Figure 18 Lever handle profile.

- 3. Select **Revolved Boss/Base** no the Features toolbar.
- 4. Click  $\mathbf{OK}$  to create the revolved lever handle.
- 5. Select the **Front** plane again in the FeatureManager design tree to open a sketch for the head hole cut.
- 6. Sketch the hole cut profile as shown in Figure 19.

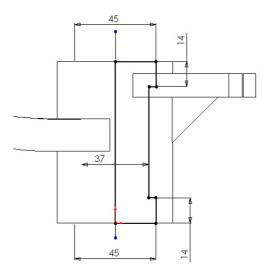

Figure 19 Head hole profile.

7. Select **Revolved Cut** for the Features toolbar, and Click **OK** create the head hole

#### **Create Handle Rib and Fillets**

- 1. Select the **Front** plane in the FeatureManager design tree to open a sketch for the rib.
- 2. Sketch and dimension the profile using **Line** as shown in Figure 20.

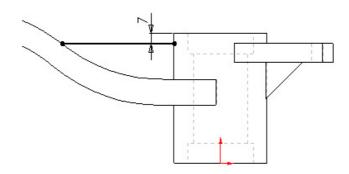

## Figure 20 Handle rib profile.

- 3. Select **Rib** on the Features toolbar. Select **Both Sides** , enter **10 mm** in the **Rib Thickness** box and check **Flip material side** as shown in Figure 21.
- 4. Click OK to create the rib.

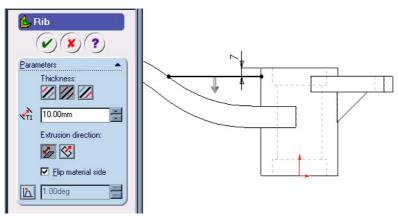

# Figure 21 Handle rib parameters.

5. Select Fillet  $\bigcirc$  on the Features toolbar, and enter 2 mm in the Radius  $\bigcirc$  box.

Select edges around the rib edges, handle edges as in Figure 22. Then click OK to create fillets. The final model for Cranking Lever is shown in Figure 23.

6. Save the Model.

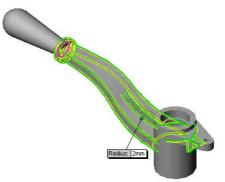

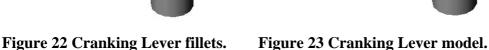

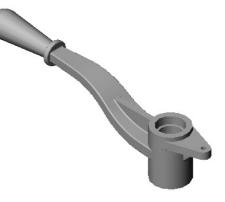